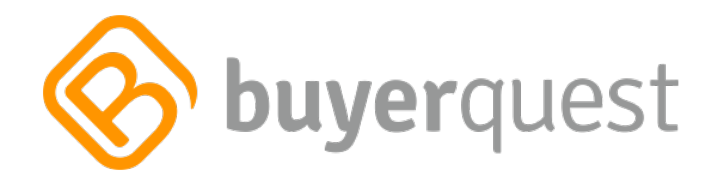

# HOW TO PUNCHOUT FROM SAP ECC TO BUYERQUEST

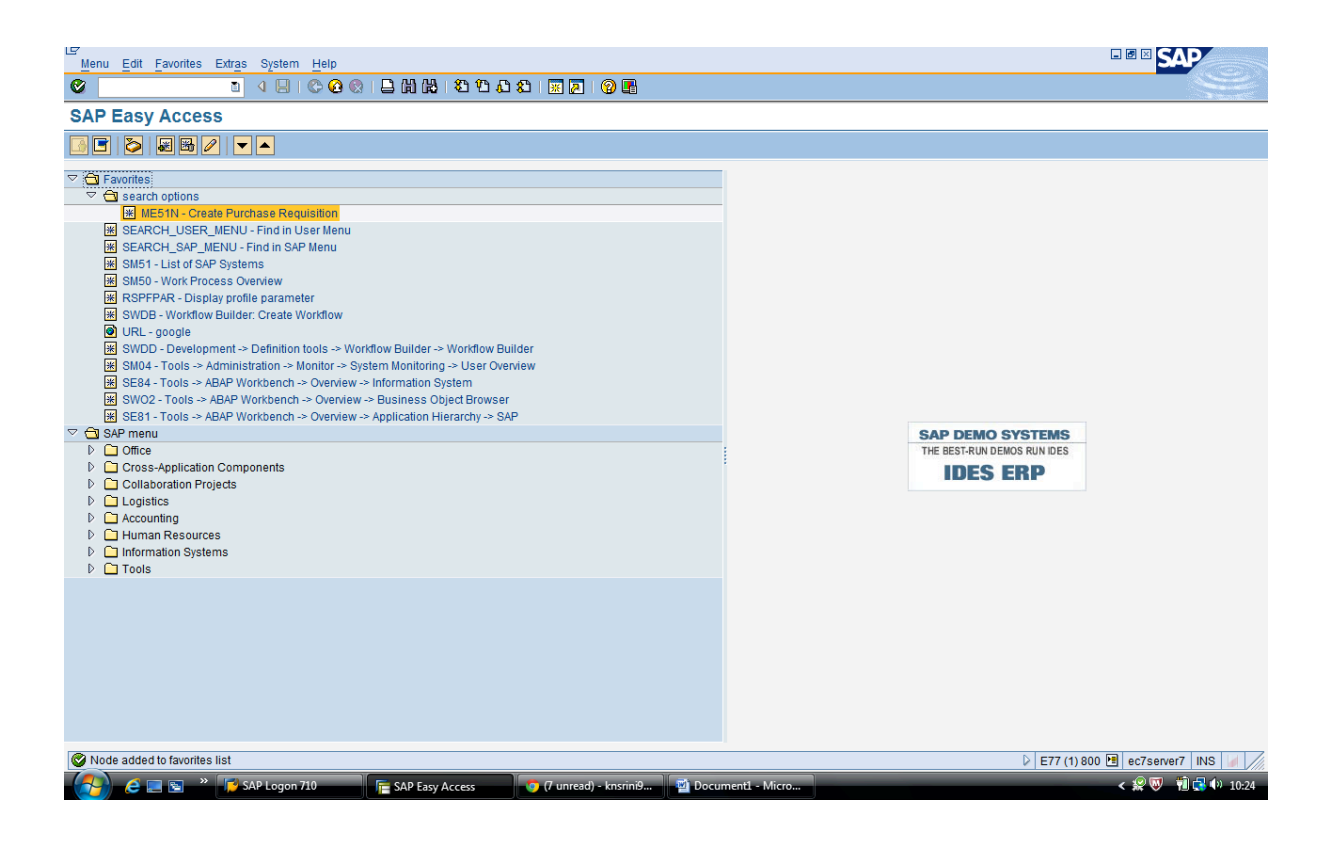

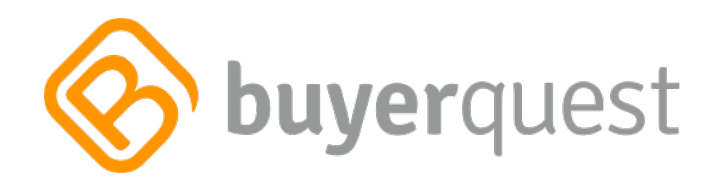

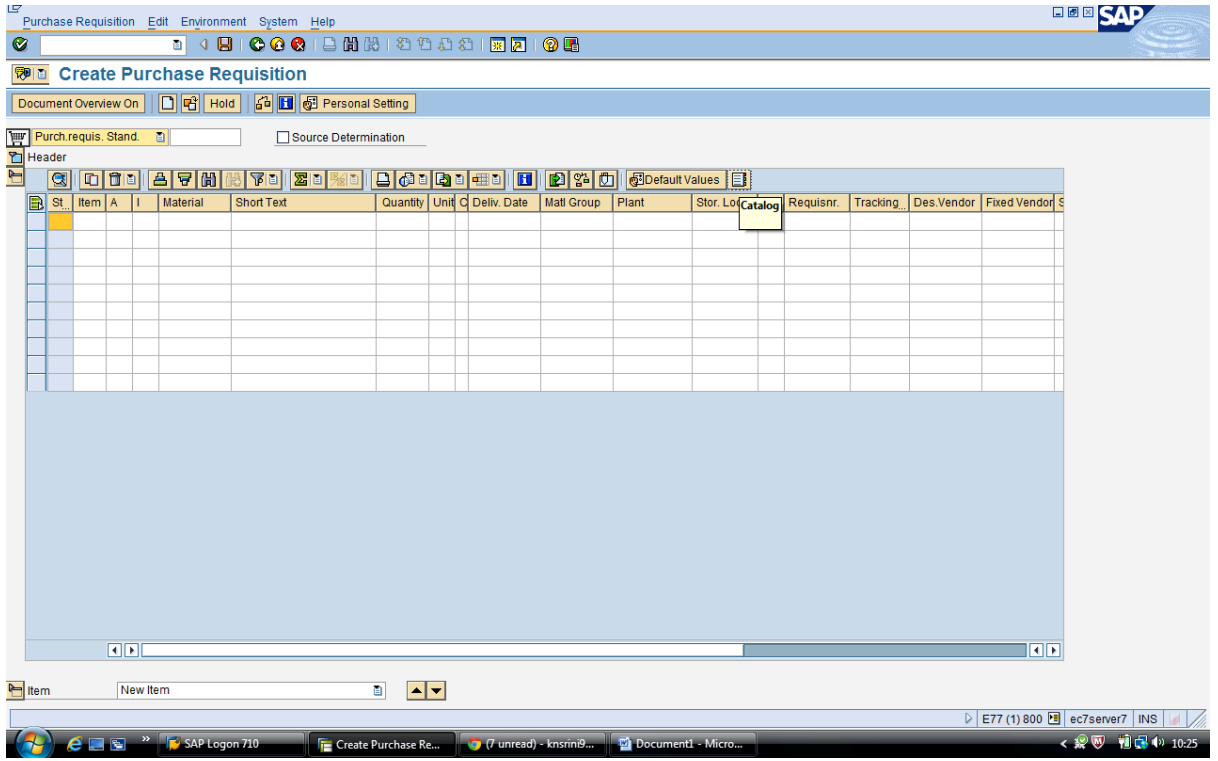

Since we have configured punchout from ECC - we will see a new icon in Purchase Requisition as shown above.

Click on "Catalog". You will see the below screen

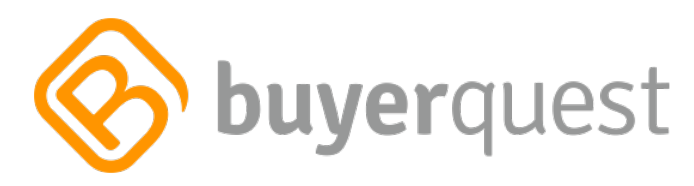

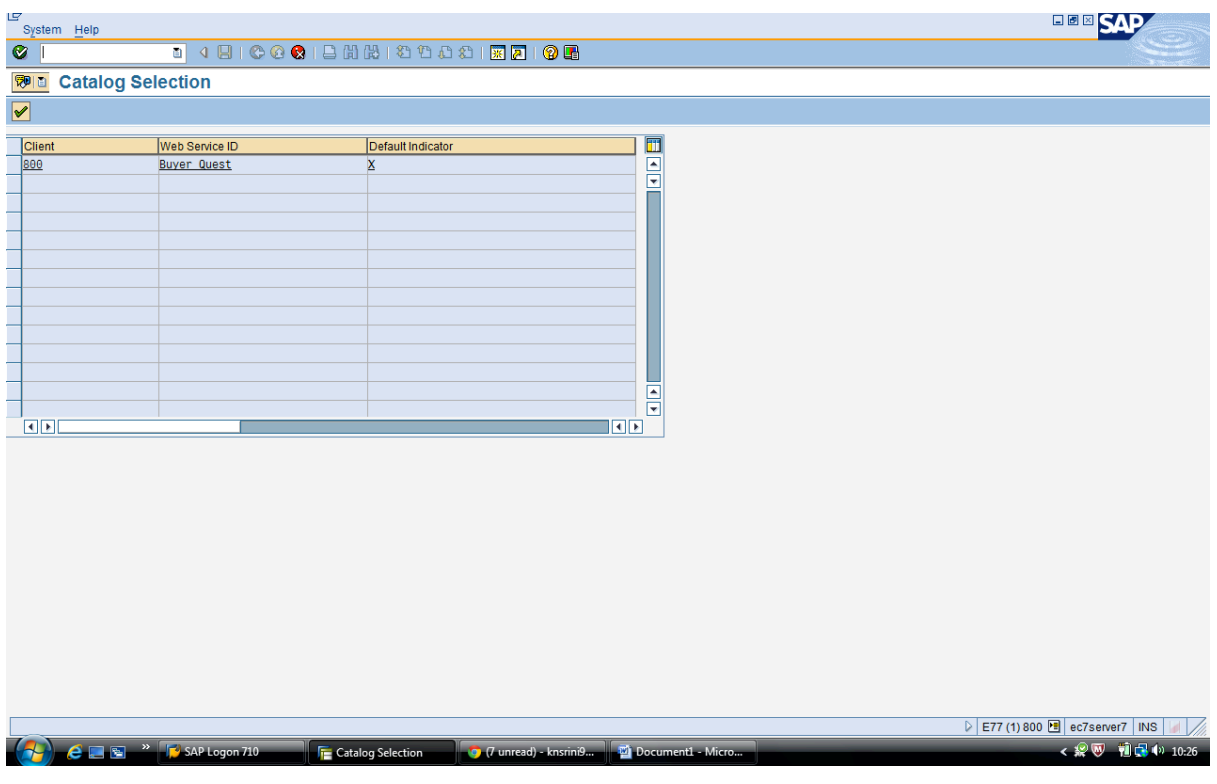

Select the catalog

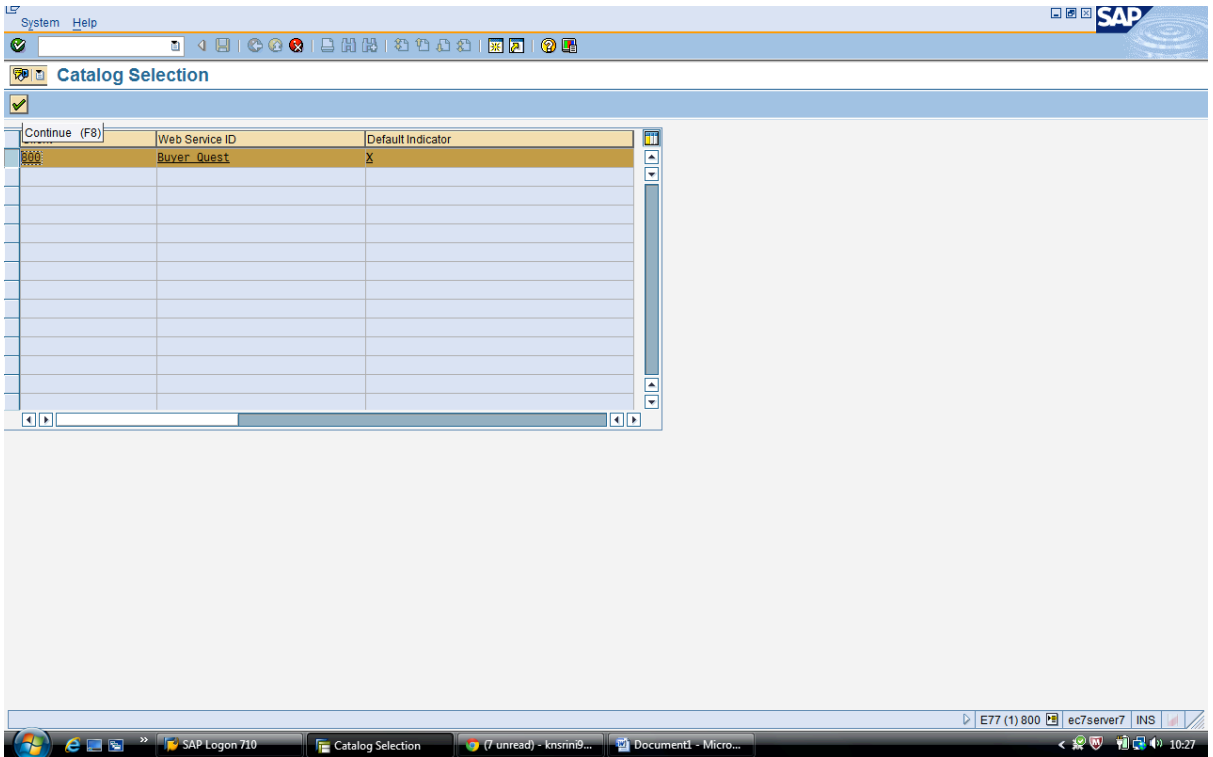

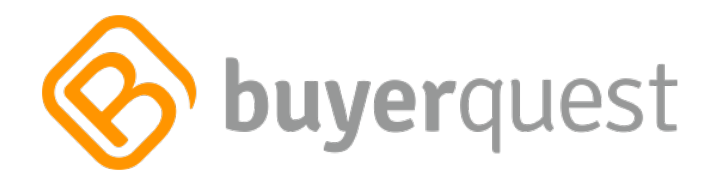

#### Buyer Quest Catalog is launched within SAP ECC as shown below

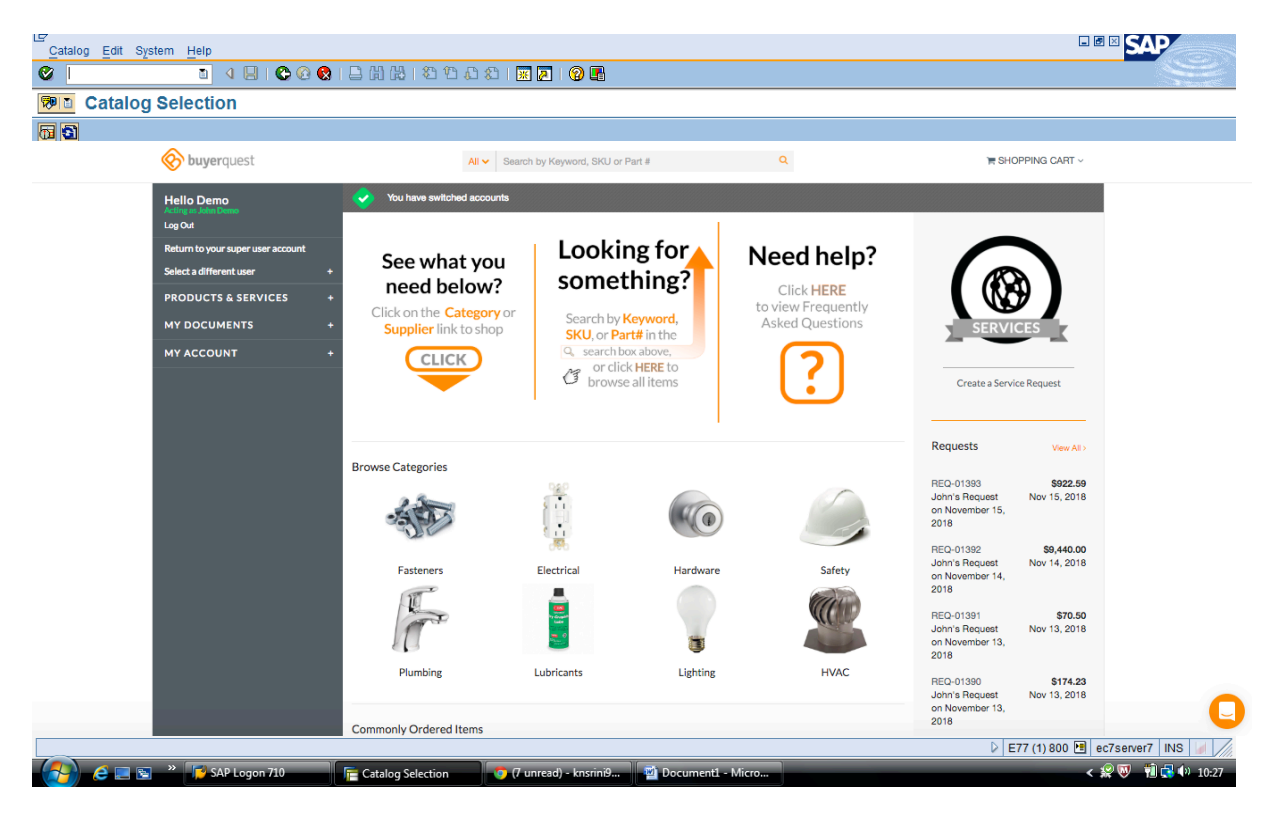

Select the products

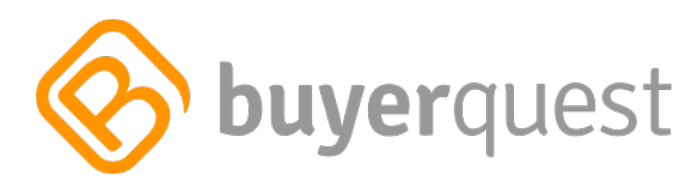

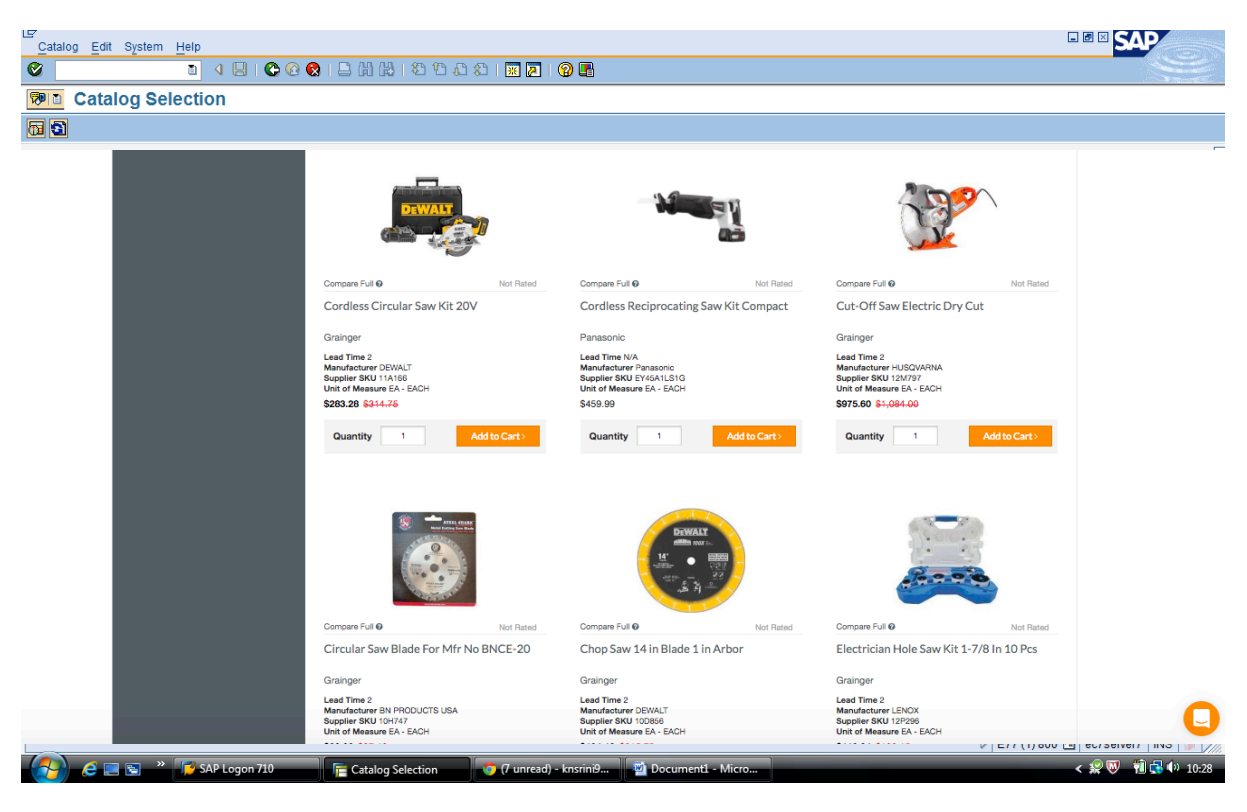

#### Add item to cart

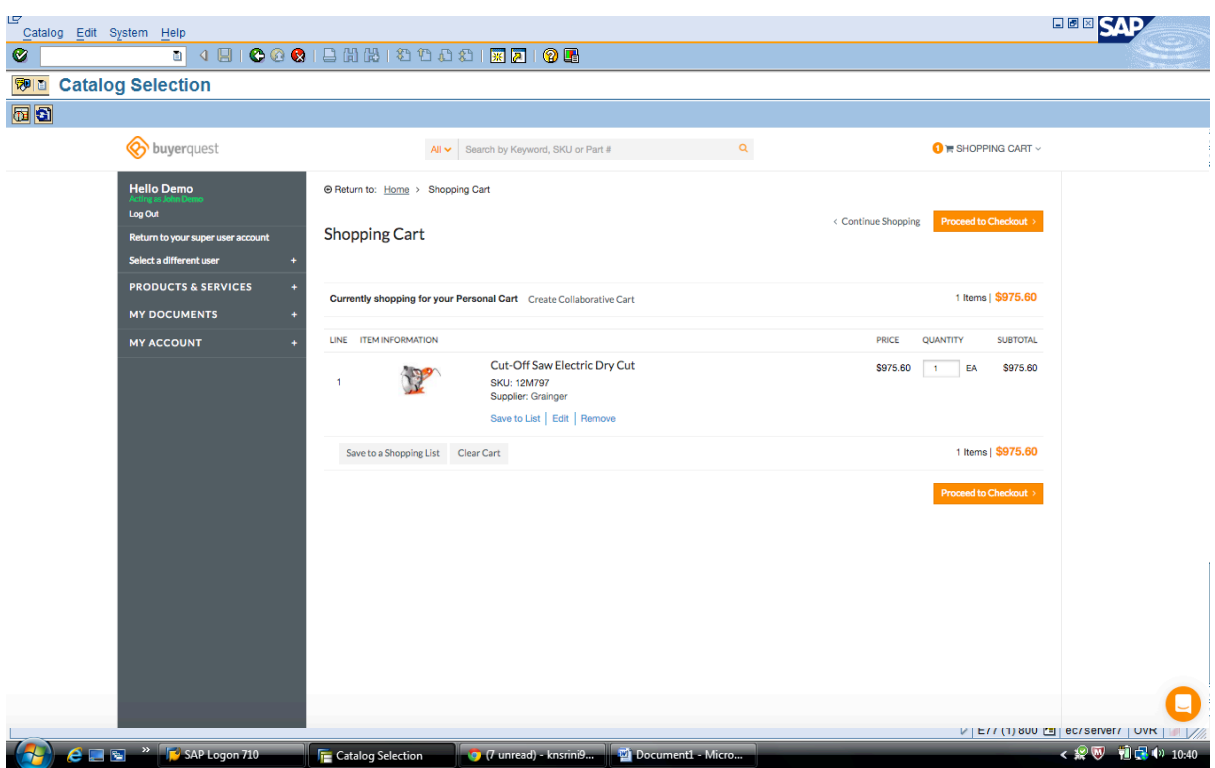

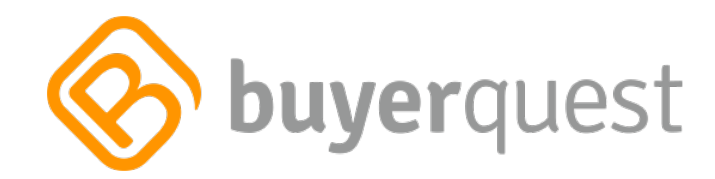

Proceed to checkout

Item is bought back to ECC

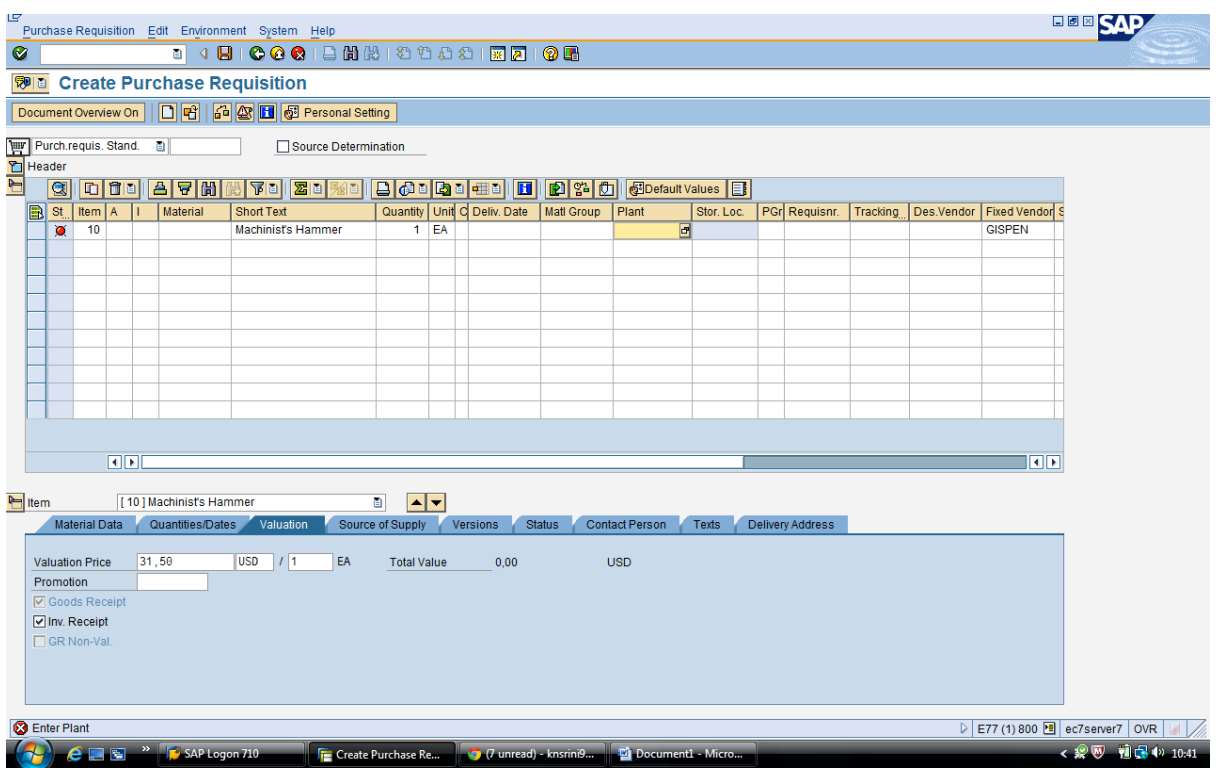

Click on "sources of supply" on item level

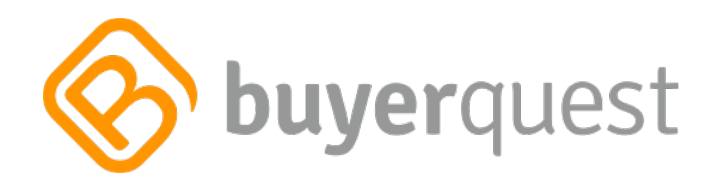

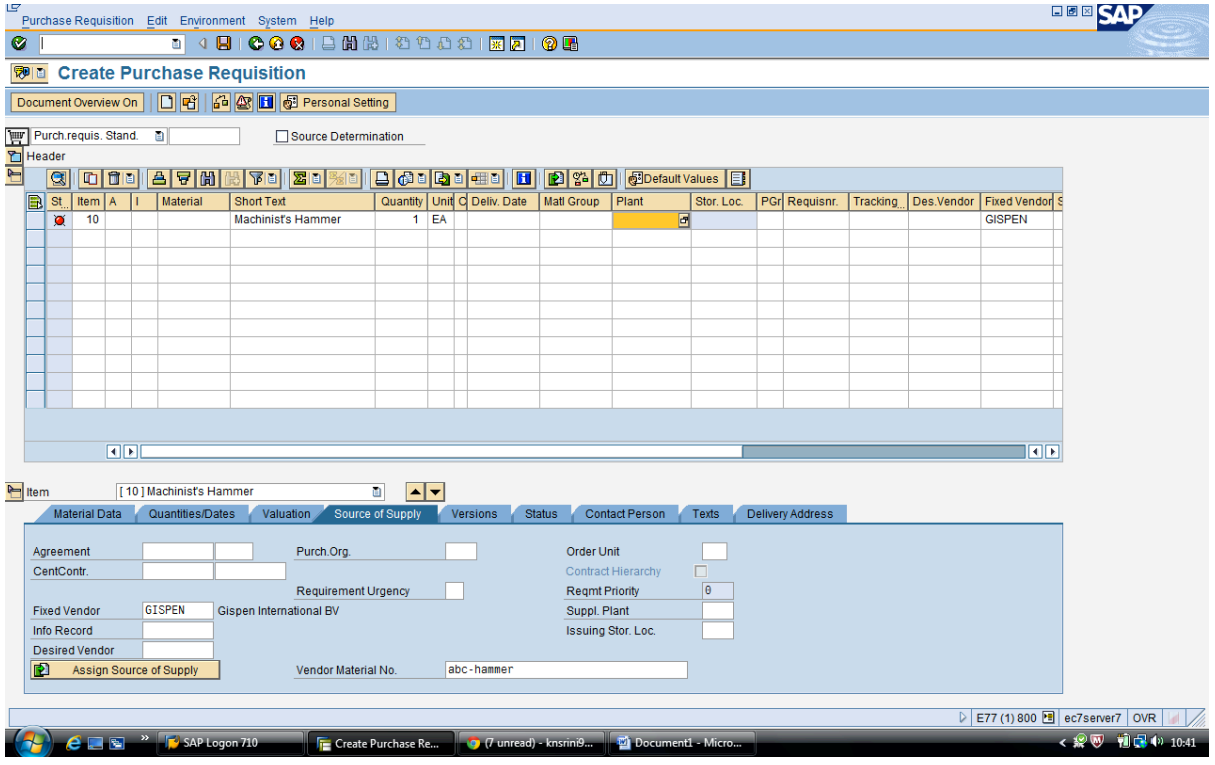

You can see the vendor is bought back to ECC as a fixed vendor

Enter "Account Assignment" = K

Plant =  $2500$ 

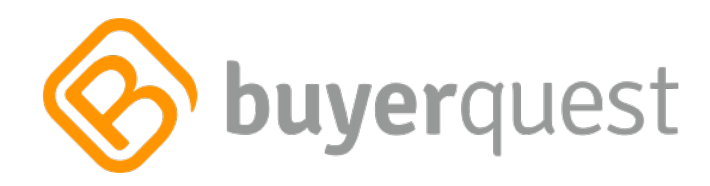

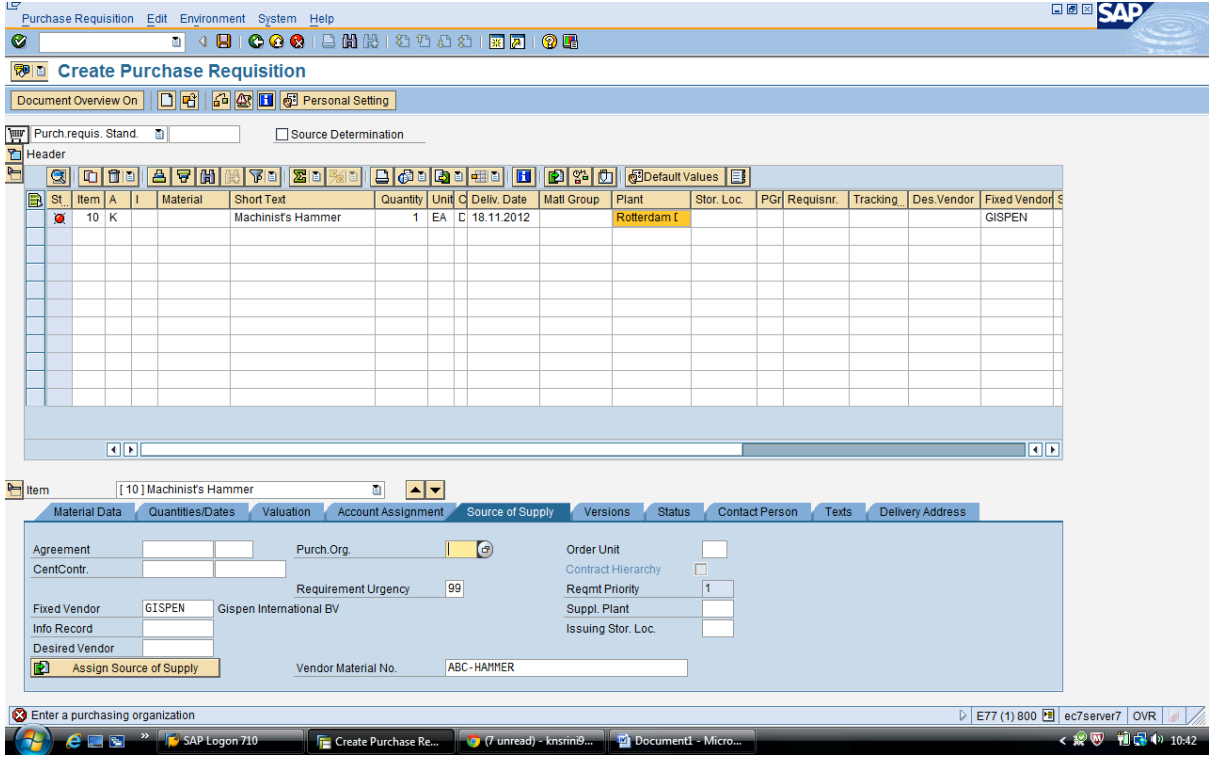

Enter Purchasing Org = 2500

Enter cost center in "account assignment" tab = 10-comp

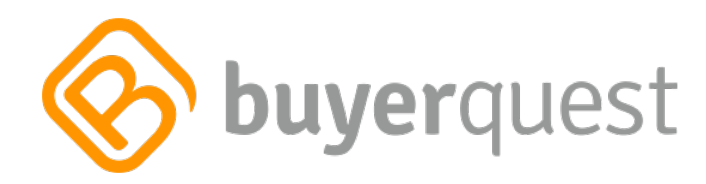

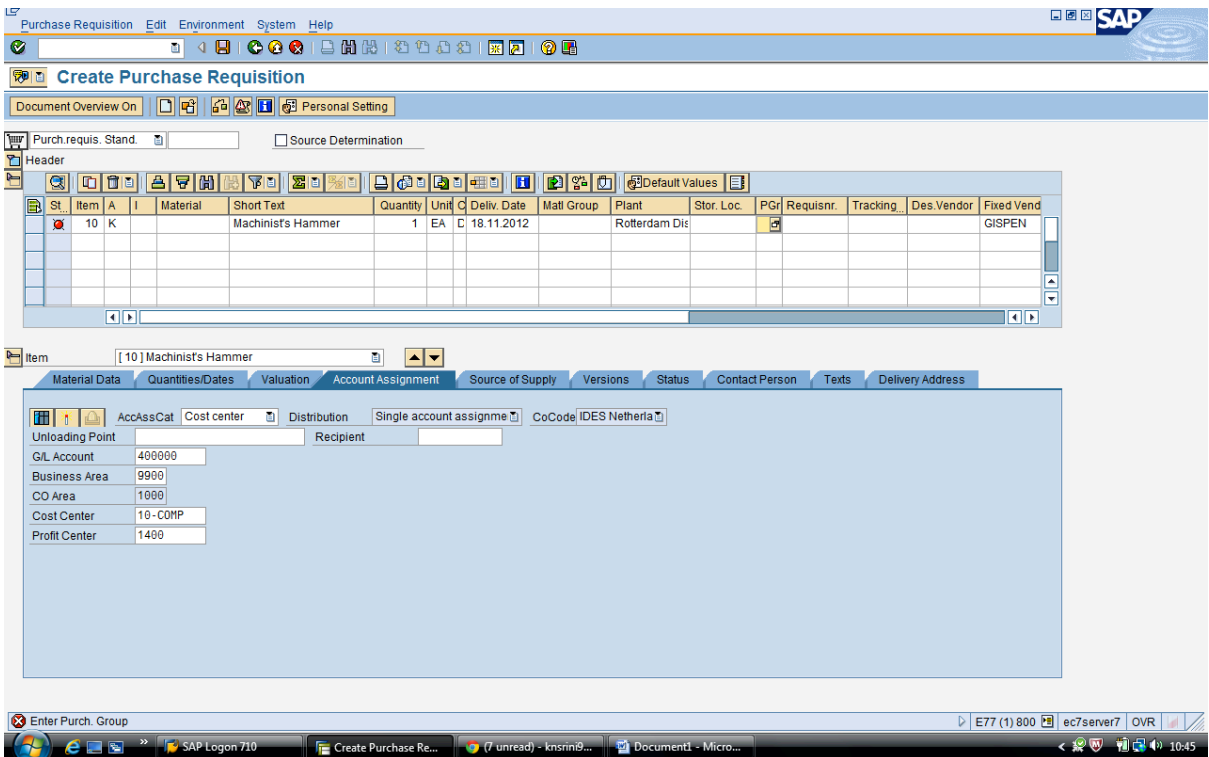

#### Enter purchasing group  $= 001$

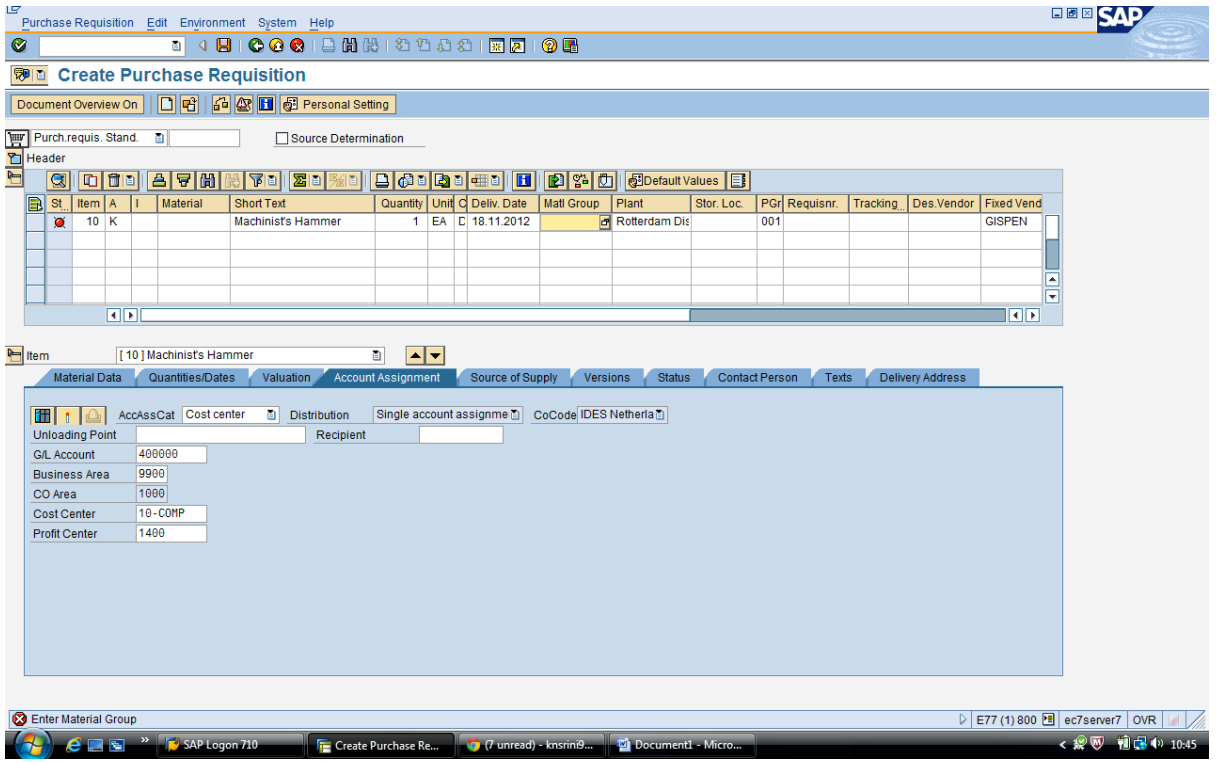

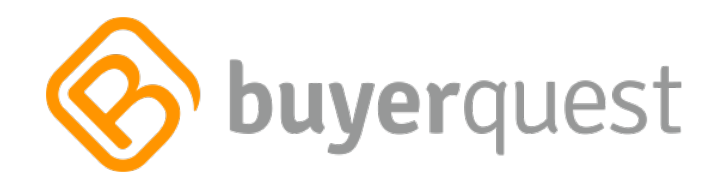

## Enter material group  $= 00102$

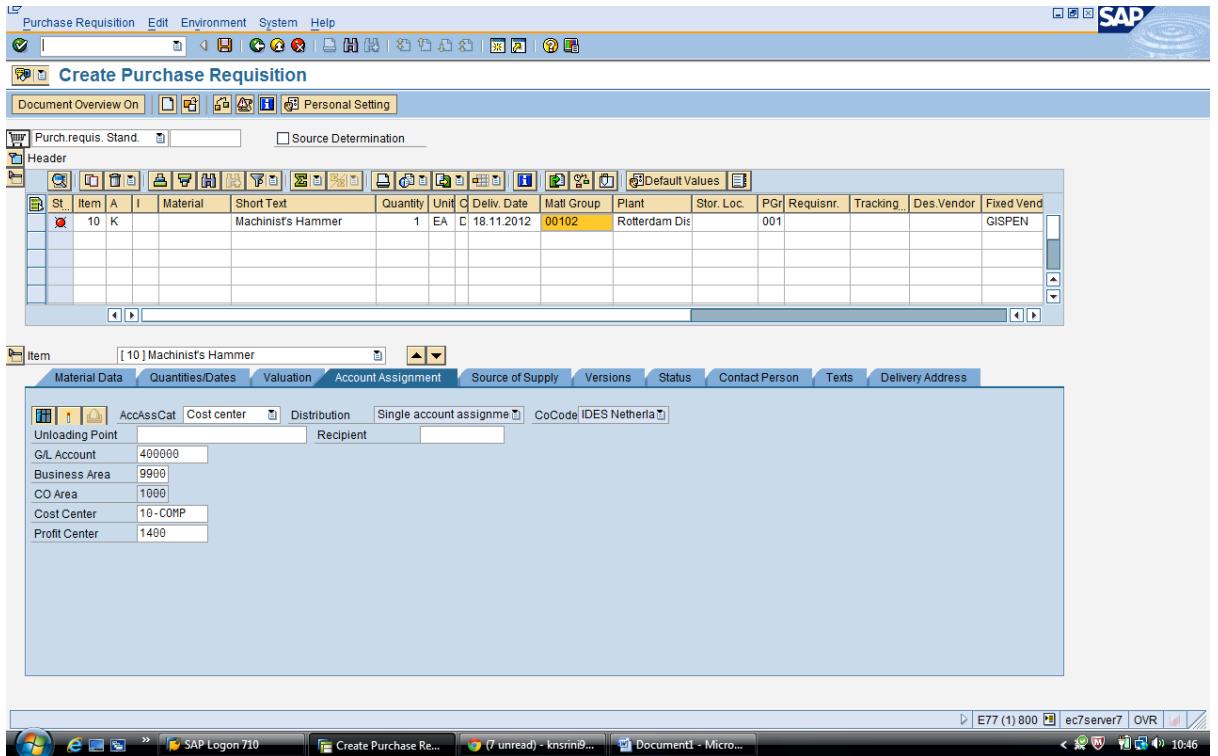

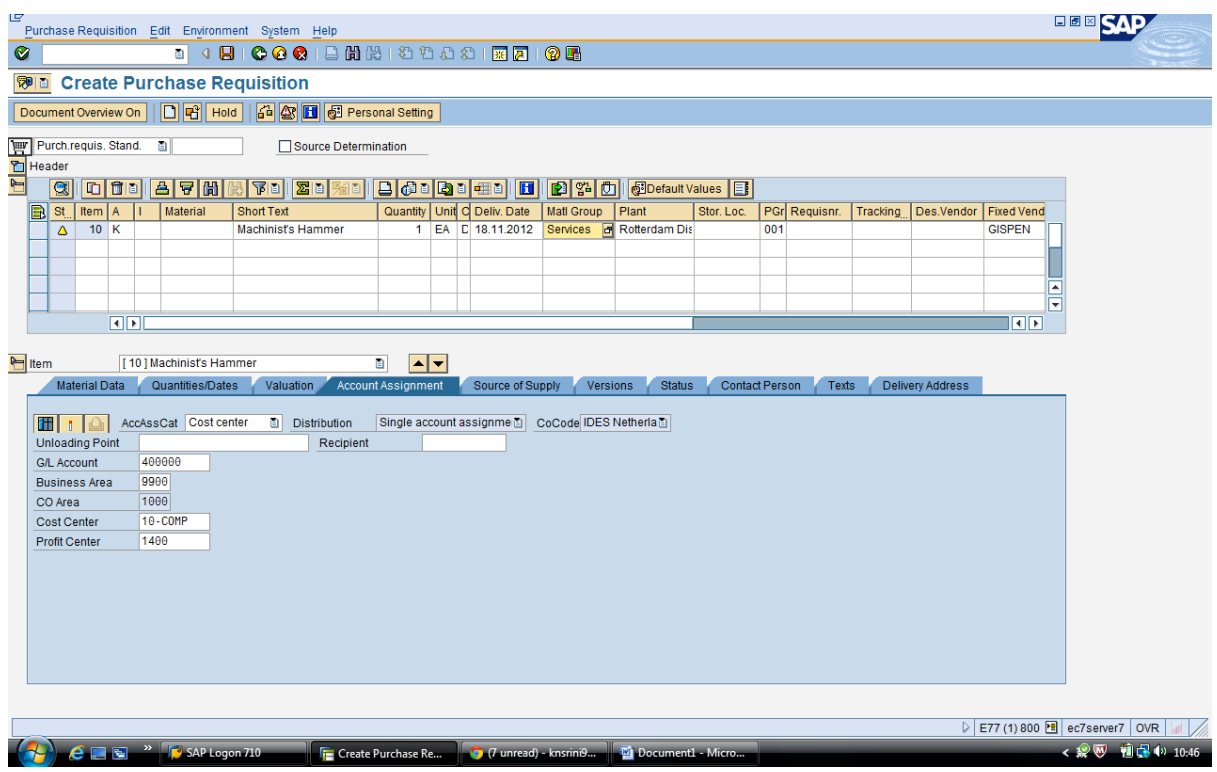

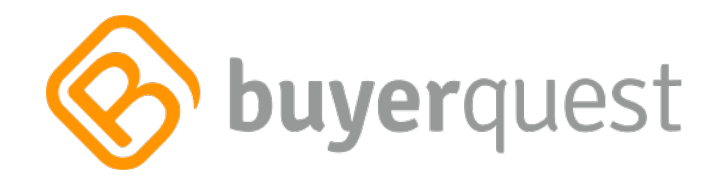

#### Save

### Purchasing Requisition has been saved

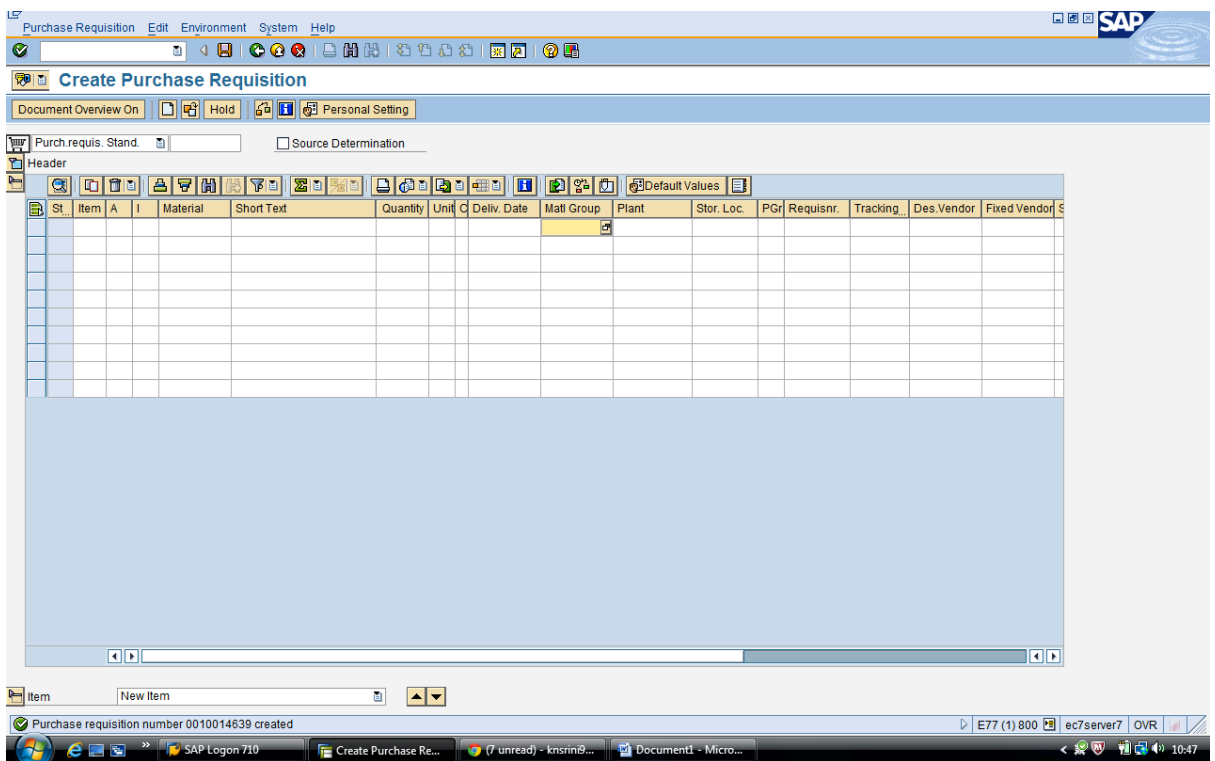